How to download and use zoom:

Step 1: Go to google/search engine and type in 'zoom'

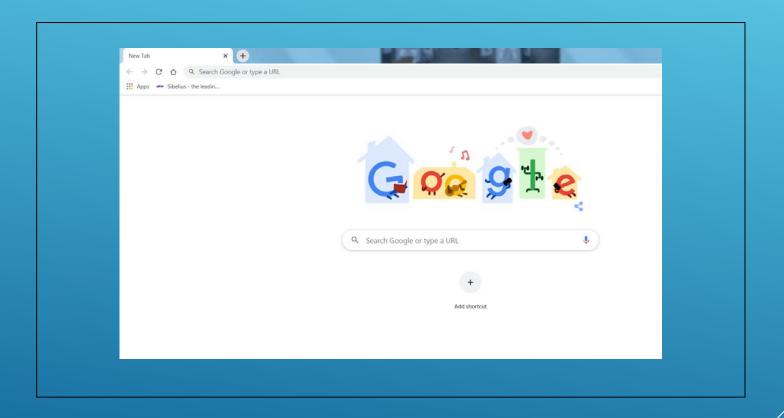

## Step 2: Click on 'download'

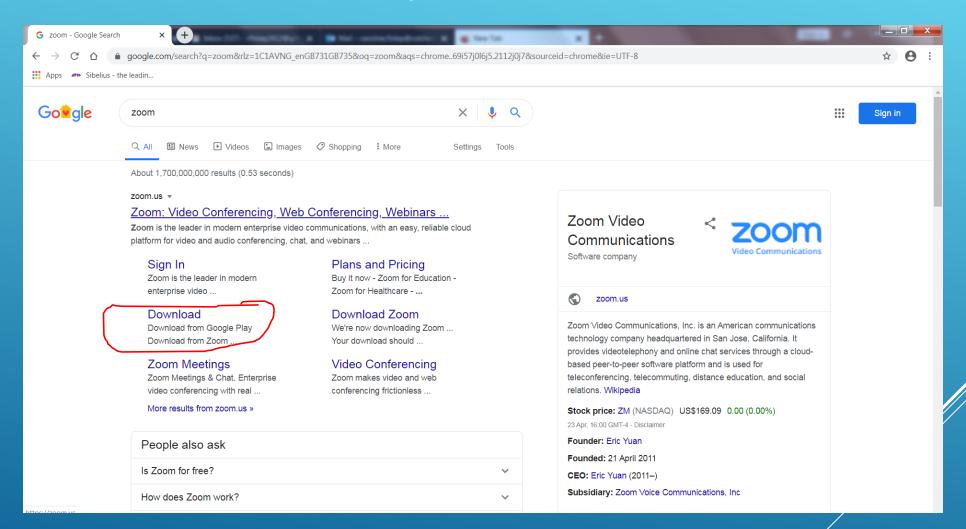

## Step 3: Click on 'download' This will allow you to join meetings.

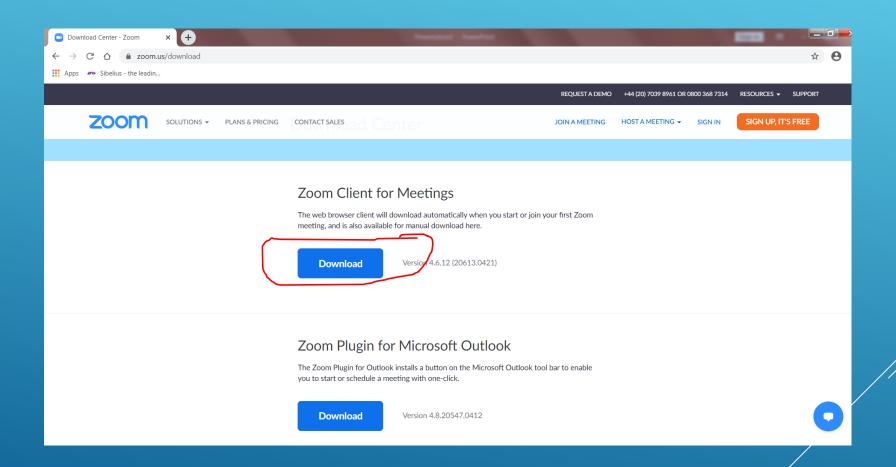

## Step 4: It will start downloading, when complete, click on it.

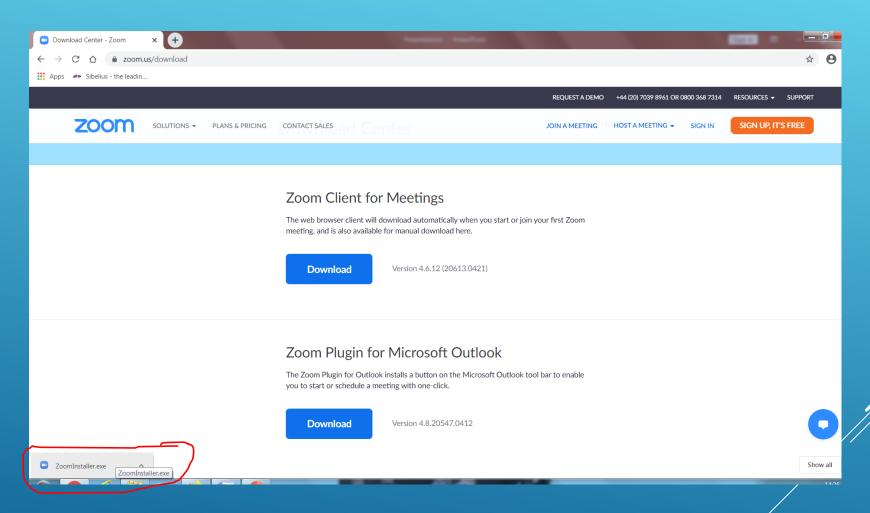

## Step 5: This will pop up, click 'Run'

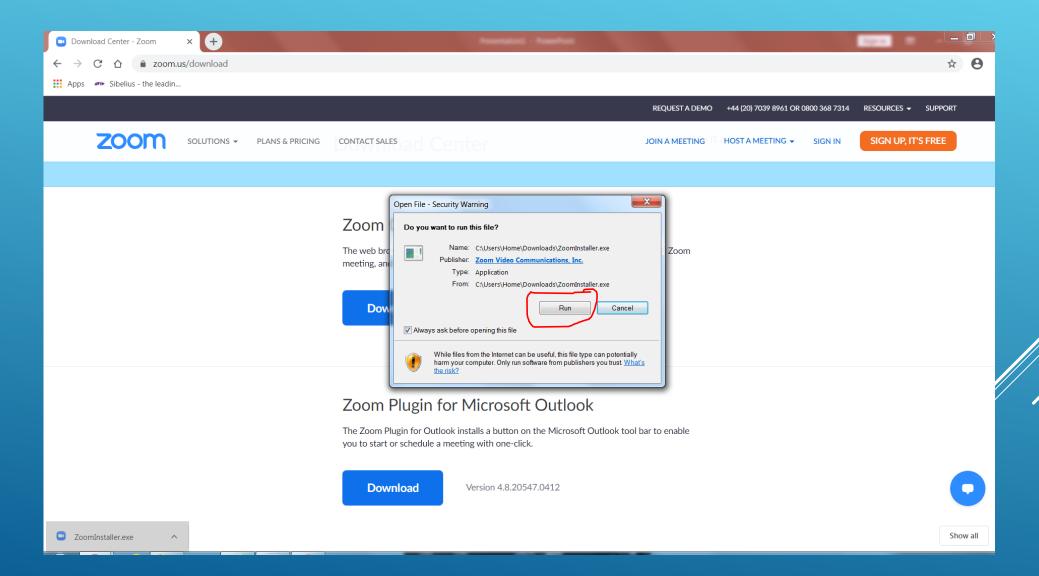

# Step 6: This will pop up as it installs.

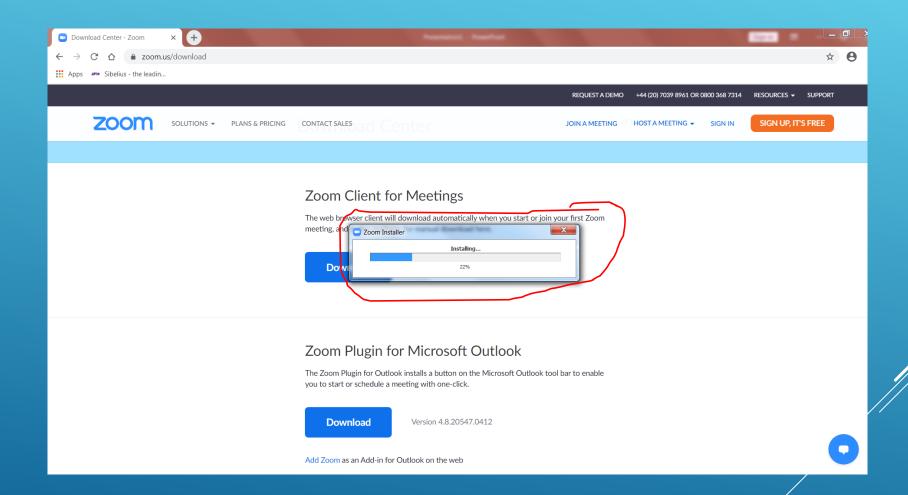

Step 7: Zoom is now installed. A pop up in your browser may appear which encourages you to sign in with your google (gmail) account (if you have one) however you do not need to do this.

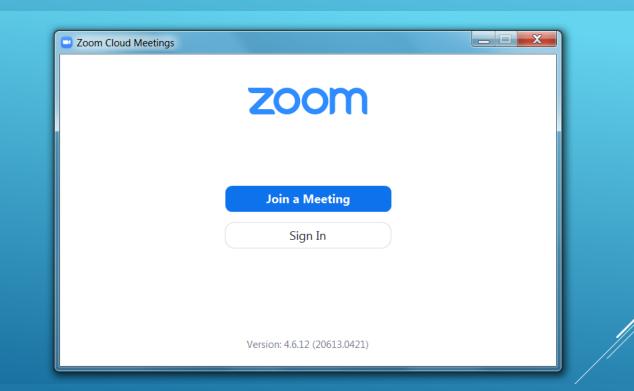

Step 8: click 'join a meeting'

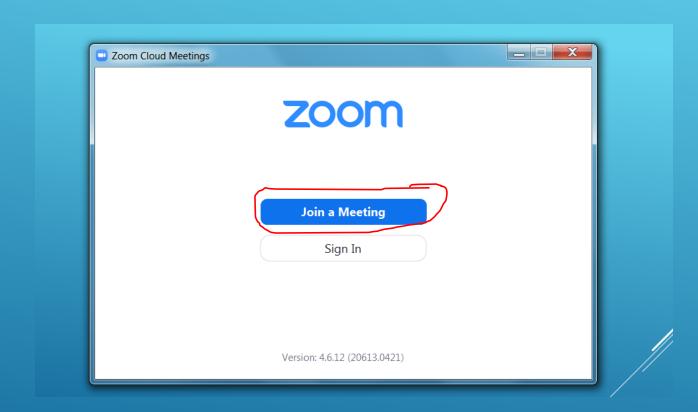

Step 9:The meeting ID will be given to you via church email/facebook/website. You then type this in, and your name, followed by 'join'

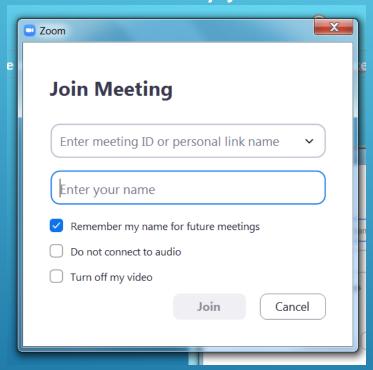

Step 10: It may ask you to join with computer audio, click on this.

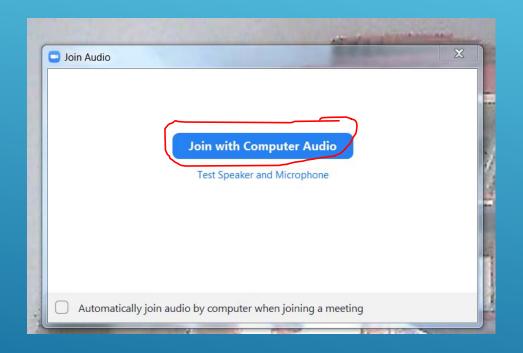

Step 11: To mute yourself so you can hear the main speaker during a meeting, click mute. This is often located at the bottom left hand corner of the page.

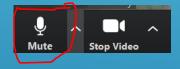